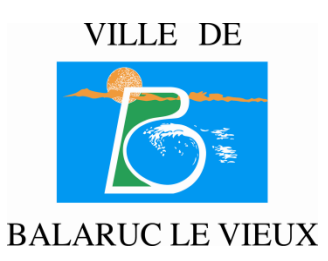

# **Familles**

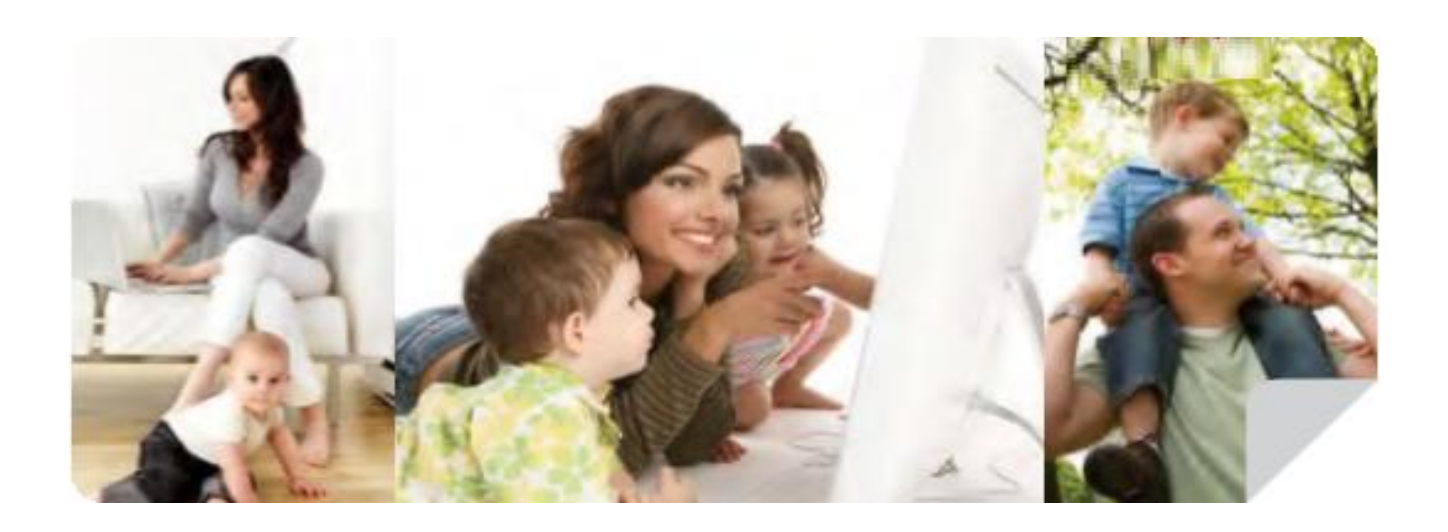

# Guide de l'utilisateur « Portail Famille »

# Table des matières

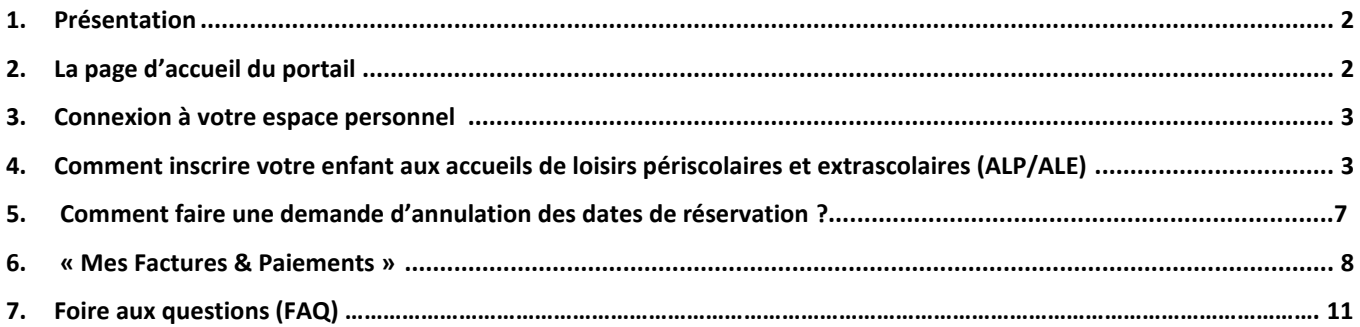

## *1. PRESENTATION :*

La Mairie de Balaruc-le-Vieux lance le « Portail Famille », un espace sécurisé qui permet aux administrés de bénéficier des prestations du Service Enfance Jeunesse de façon dématérialisée.

Il vous sera ainsi possible de :

- Inscrire vos enfants aux accueils de loisirs périscolaires et extrascolaires (ALP/ALE)
- $\triangleright$  Régler les prestations et éditer vos factures.
- $\triangleright$  Conserver et accéder à un historique de vos paiements et inscriptions
- > Télécharger :
	- les documents d'inscriptions ALE / ALP
	- les dossiers de pré-inscriptions scolaires
	- les plannings d'activités (du S.E.J.)
	- **EXEC** les menus de restauration scolaire

## *2. LA PAGE D'ACCUEIL DU PORTAIL*

Le lien pour accéder au « Portail Famille » est accessible en vous connectant sur le site de la commune <https://www.ville-balaruclevieux.fr/>

Sinon, vous pouvez y accéder directement via le lien suivant [: https://balaruclevieux.portail-familles.net/](https://balaruclevieux.portail-familles.net/)

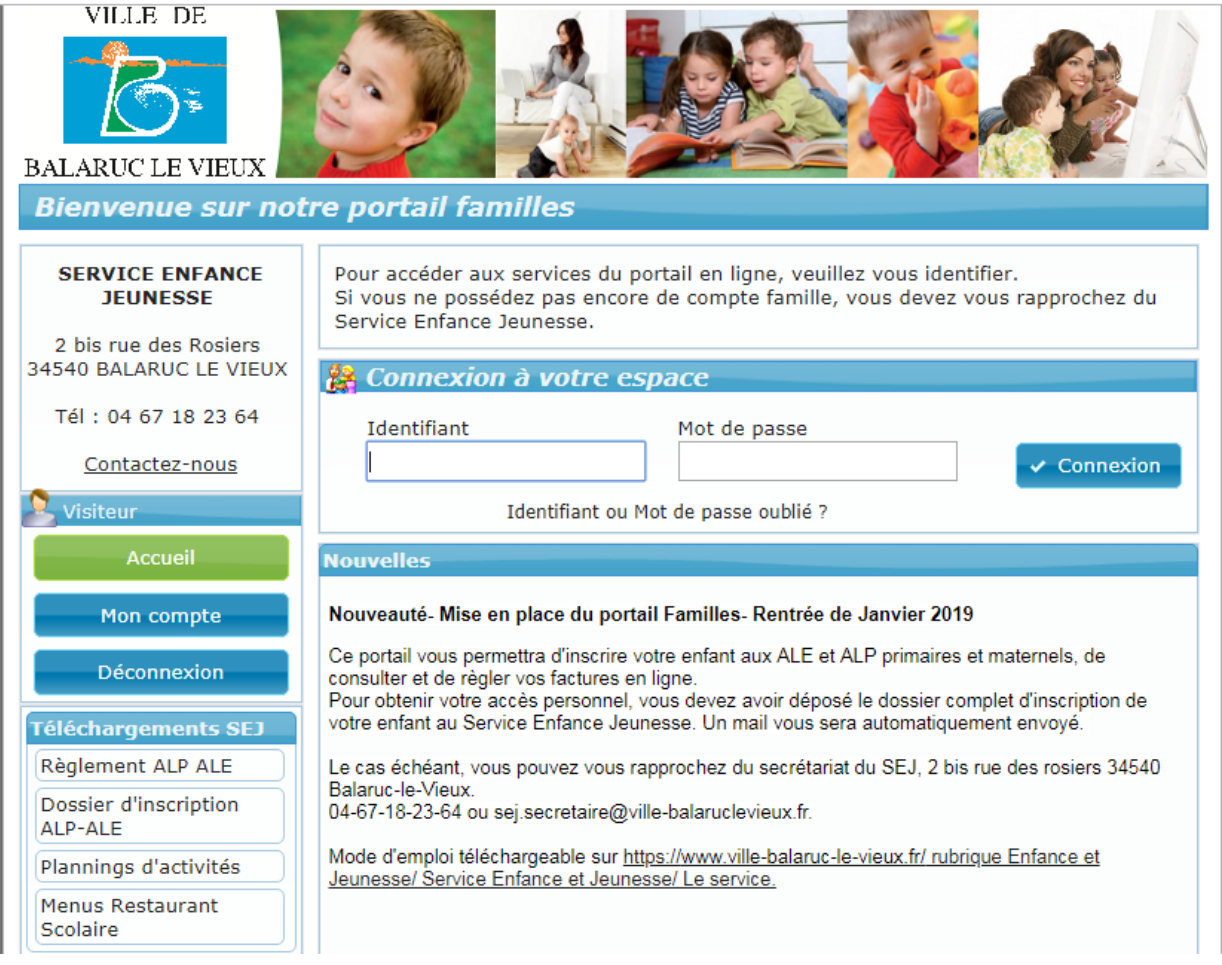

#### *3. CONNEXION A VOTRE ESPACE PERSONNEL*

Pour créer votre compte personnel, vous devez avoir déposé au préalable au Service Enfance Jeunesse un dossier complet indiquant une adresse mail valide.

Un mail, comprenant votre identifiant, votre mot de passe et votre lien d'activation, vous sera adressé automatiquement (cela peut se faire 24h à 48h après le traitement de votre dossier)

Les codes d'accès sont personnels et confidentiels, aucun tiers n'en a connaissance, pas même le Service Enfance Jeunesse (la création du premier mot de passe est automatisée).

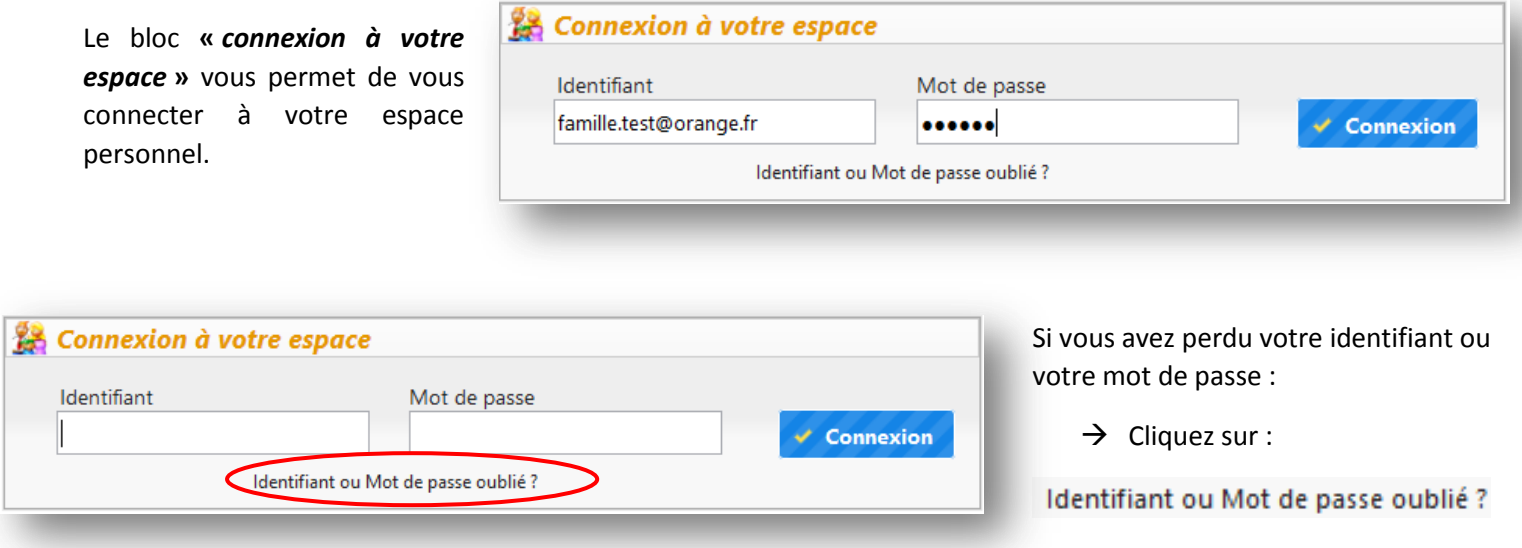

#### **4.** COMMENT INSCRIRE VOTRE ENFANT AUX ACCUEILS DE LOISIRS PERISCOLAIRES ET EXTRASCOLAIRES (ALP/ALE)

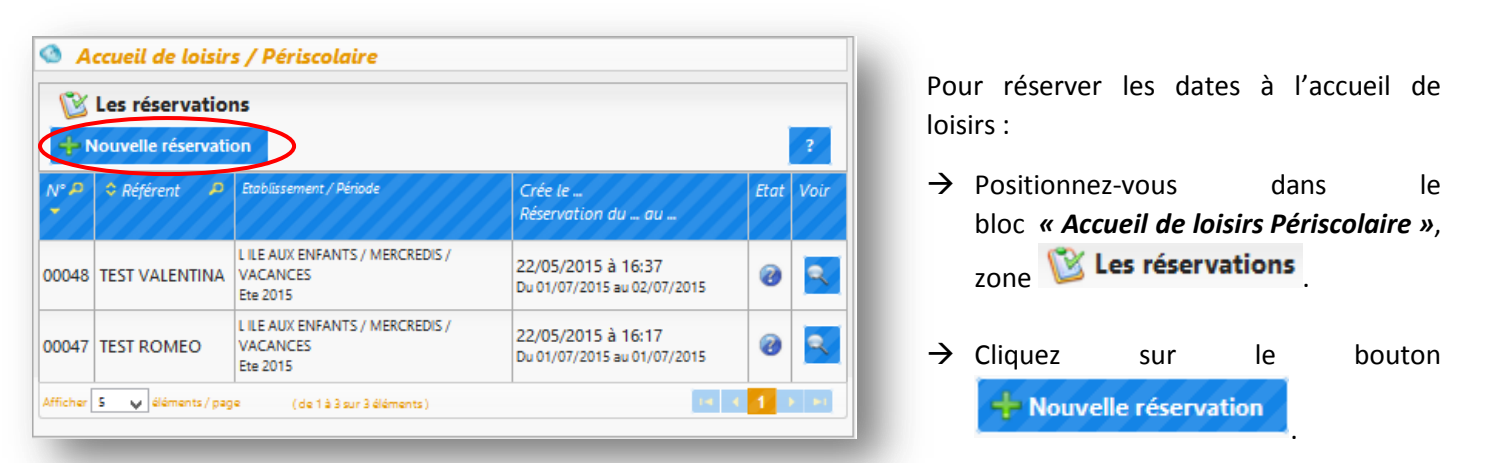

Sélection de l'enfant  $\mathbf{v}$ **TEST VALENTINA TEST ROMEO** 

Une fenêtre affichant la liste de vos enfants apparait :

 $\rightarrow$  Cliquez sur l'enfant que vous souhaitez inscrire.

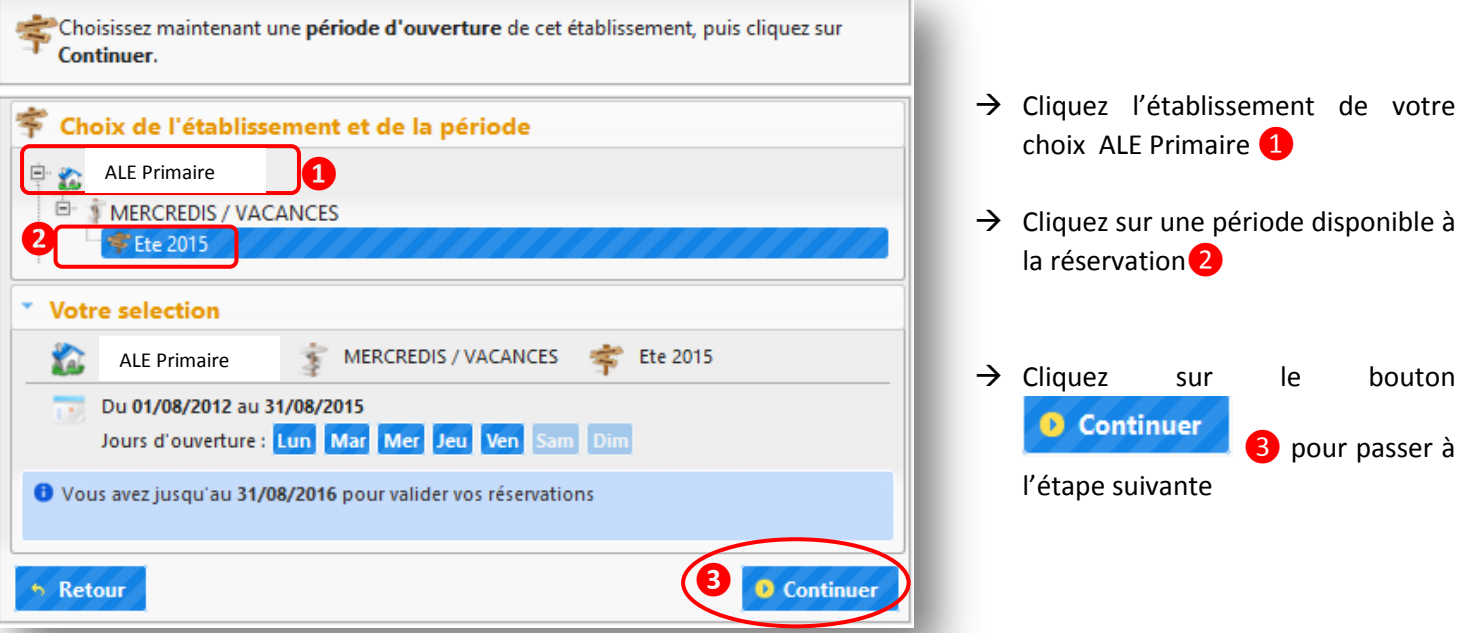

Le planning ouvert à la réservation s'affiche.

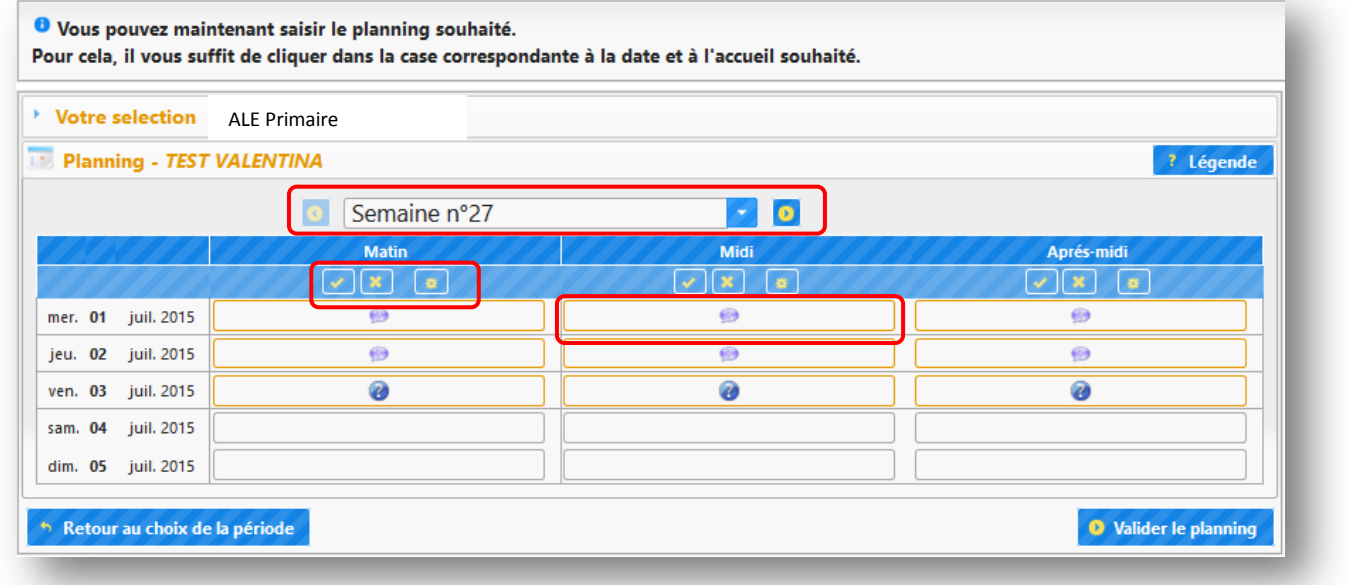

# POUR RESERVER UNE DATE :

- $\rightarrow$  Cliquez dans la case de la date de votre choix
- $\rightarrow$  En fonction des options de traitement, l'icône  $\bigvee$  (réservation acceptée) ou (demande de réservation) apparait.
- $\rightarrow$  Pour annuler, cliquez de nouveau dans la case, l'icône disparait.

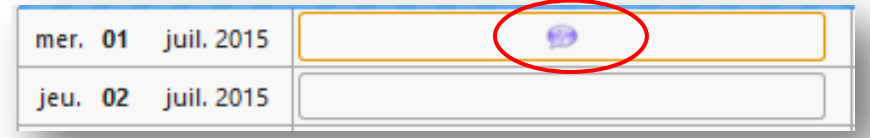

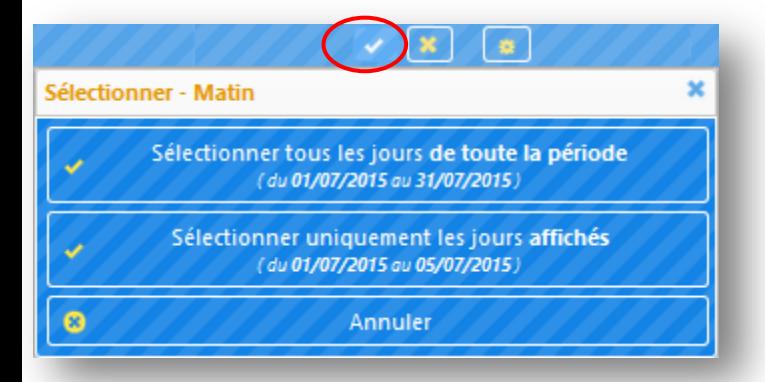

#### POUR RESERVER PLUSIEURS JOURS :

- $\rightarrow$  Cliquez sur le bouton de la journée (matinée, après-midi, etc.) correspondantes pour afficher les options disponibles.
- $\rightarrow$  Cliquez sur l'option souhaitée :
- Sélectionnez les jours de la période
- Sélectionnez les jours affichés à l'écran

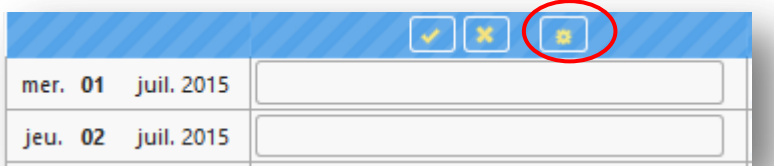

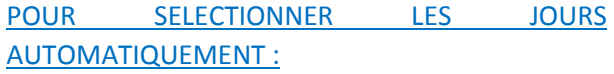

 $\rightarrow$  Cliquez sur le bouton  $\Box$  de la journée (matinée, après-midi, etc.) correspondantes pour afficher la fenêtre *« Sélection automatique des jours ».*

- $\rightarrow$  Cochez les jours souhaités
- $\rightarrow$  Choisissez si vous souhaitez appliquez votre choix :
- Sur toute la période
- Uniquement sur la semaine affichée

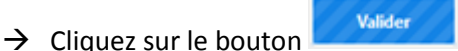

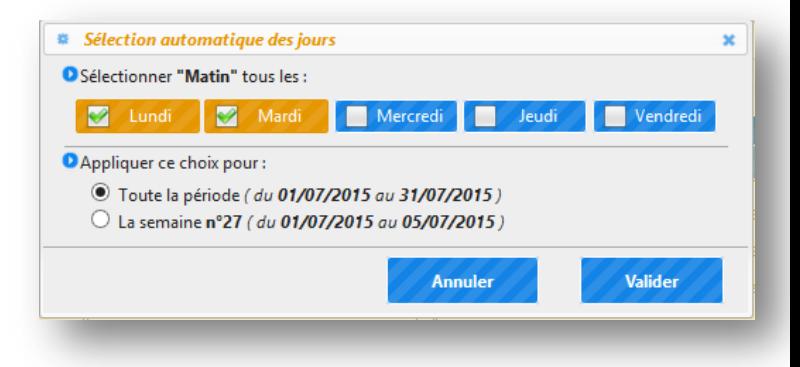

#### Légende (état de la présence)

- : Nouvelle demande de réservation ou demande modifiée
- <sup>30</sup> : Demande d'annulation
- : Présence en attente de traitement
- : Présence acceptée
- : Aucune place disponible

En fonction des délais de traitement de votre demande, voici les icônes qui se positionnent sur le planning. La

légende est visible en survolant le bouton situé en haut à droite du planning.

Vous accédez à l'écran de visualisation de votre réservation.

- Veuillez vérifier les jours de réservation.
- $\rightarrow$  Si vous souhaitez corriger le planning de réservation, cliquez sur le bouton  $\uparrow$  Retour au planning .
- $\rightarrow$  Pour valider votre demande de réservation, cliquez sur le bouton **O** Confirmer la réservation .

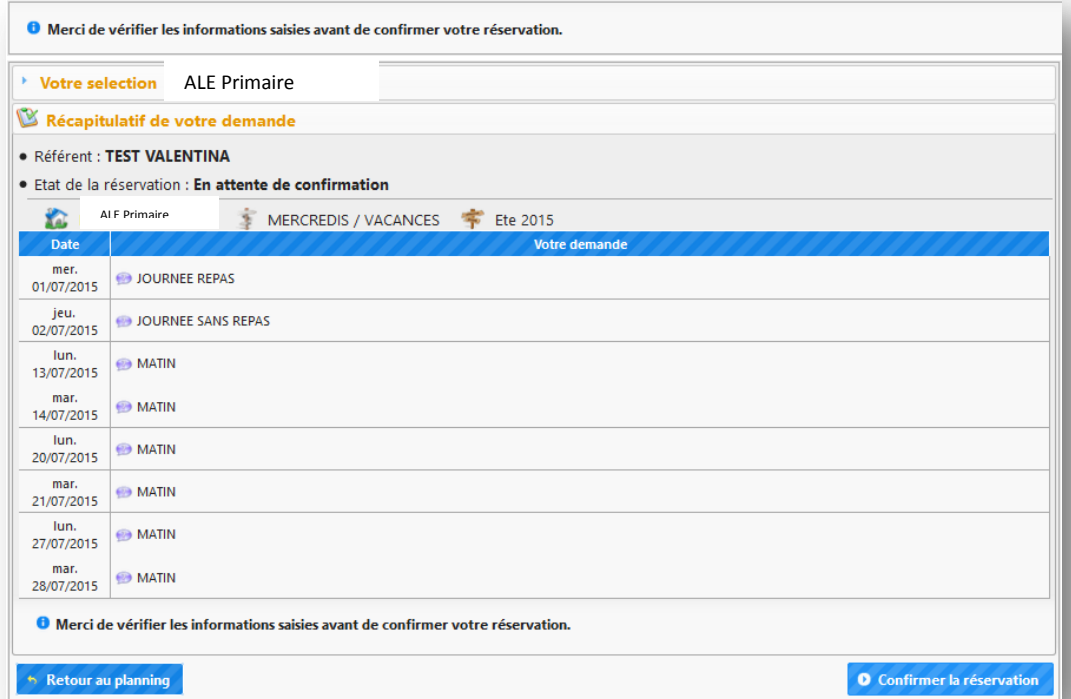

Votre réservation apparait dans la liste des réservations.

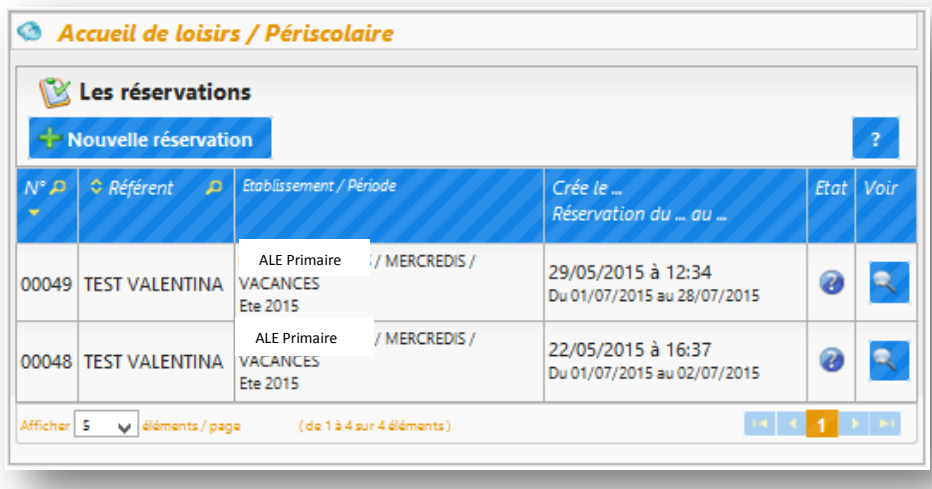

# Légende (état de la réservation) (2) : Réservation en attente de traitement Réservation acceptée **B** : Réservation refusée Réservation annulée SX : Des présences acceptées et d'autres refusées ou annulées

Voici les icônes qui peuvent apparaitre à coté de votre réservation en fonction de l'état de votre réservation.

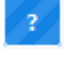

# *5. COMMENT FAIRE UNE DEMANDE D'ANNULATION DES DATES DE RESERVATION ?*

Pour faire la demande d'annulation de dates de réservation:

- $\rightarrow$  Positionnez-vous dans le bloc *« Accueil de loisirs / Périscolaire »*, zone  $\mathbb X$  Les réservations
- $\rightarrow$  Cliquez sur le bouton - Nouvelle réservation

NB : Toute demande d'annulation des dates de réservation est considérée comme une nouvelle réservation.

# Accueil de loisirs / Périscolaire

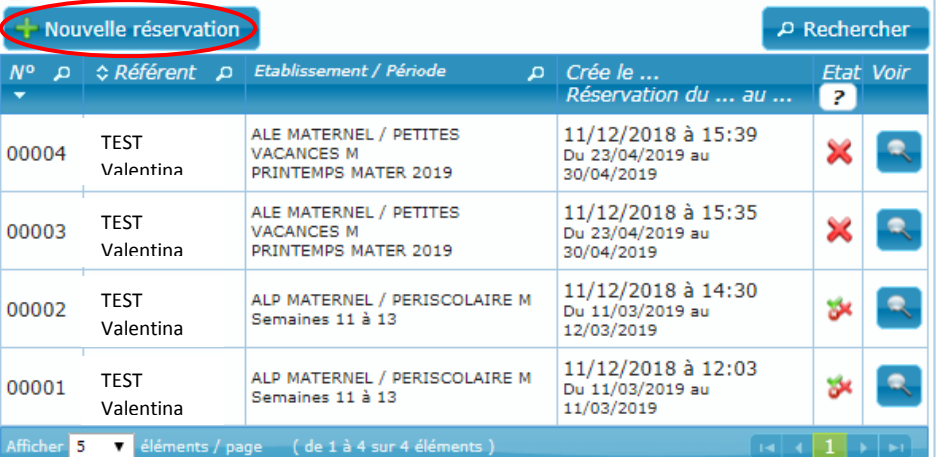

Une fenêtre affichant la liste de vos enfants apparait :

- $\rightarrow$  Cliquez sur l'enfant dont la réservation est à modifier.
- $\rightarrow$  Cliquez sur la période disponible à la réservation et que vous voulez modifier.
	- → Cliquez sur le bouton **D** Continuer pour passer à l'étape suivante.

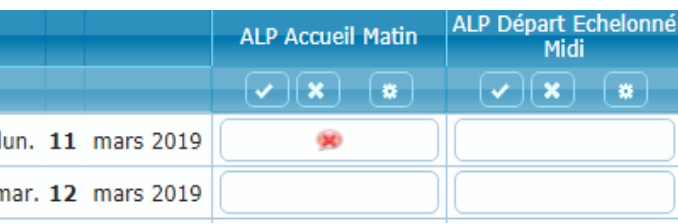

# POUR FAIRE LA DEMANDE D'ANNULATION D'UNE DATE :

- $\rightarrow$  Cliquez dans la case de la date de votre choix.
- $\rightarrow$  L'icône apparait à la place de l'icône affichée.
- $\rightarrow$  Une fois vos annulations faites cliquez sur O Valider le planning
- Vous accédez à l'écran de O Merci de vérifier les informations saisies avant de confirmer votre réservation. Votre sélection | ALP MATERNEL / Semaines 11 à 13 Récapitulatif de votre demande • Référent : Test Valentina d'annulation · Etat de la réservation : En attente de confirmation ALP MATERNEL **THE PERISCOLAIRE M** Semaines 11 à 13 Date Votre demande d'annulation de lun.<br>11/03/2019 80 ALP Accueil Matin Demande d'annulation réservation, cliquez sur le bouton **O** Merci de vérifier les informations saisies avant de confirmer votre réservation. **O** Confirmer la réservation  $\leftrightarrow$  Retour au planning O Confirmer la réservation

visualisation de votre réservation.

- $\rightarrow$  Veuillez vérifier les jours
- $\rightarrow$  Pour valider votre demande

Vous accédez à l'écran d'enregistrement de votre demande d'annulation.

- $\rightarrow$  Le récapitulatif de la demande s'affiche, comportant le nom de l'enfant, le numéro de la réservation, la période et l'état de la demande.
- $\rightarrow$  Cliquez sur le bouton **C** Terminer pour finaliser votre demande.

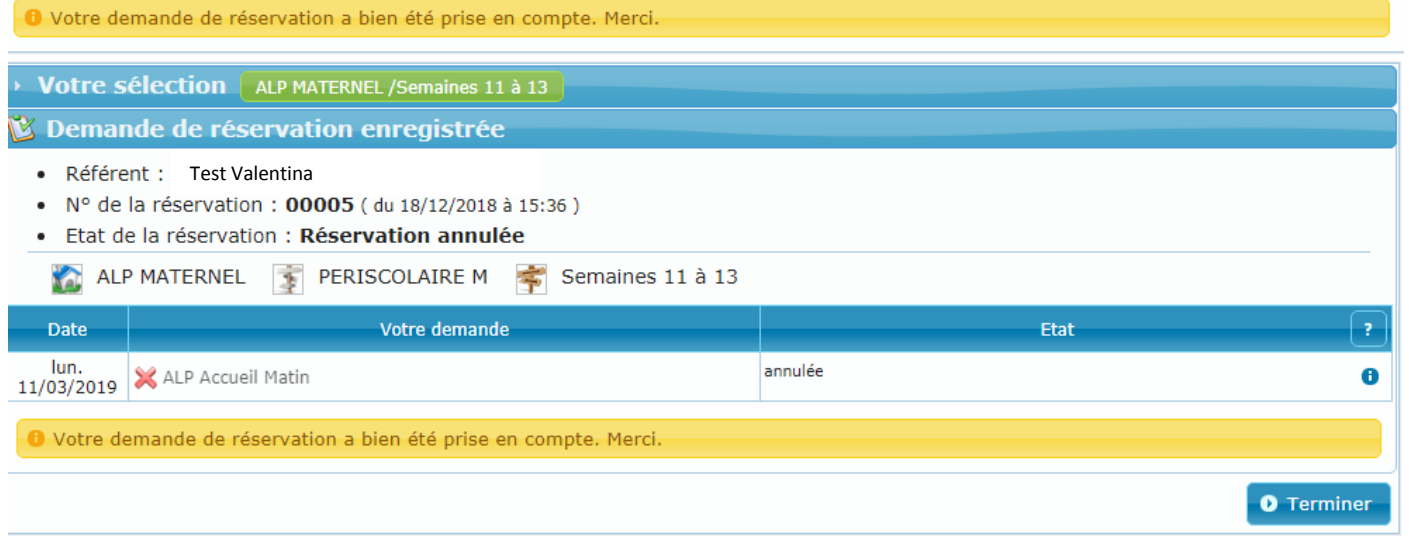

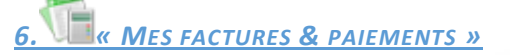

Ce bloc permet de :

- $\rightarrow$  Voir l'ensemble des factures et des paiements
- $\rightarrow$  Accéder au détail des factures
- $\rightarrow$  Payer les factures en ligne

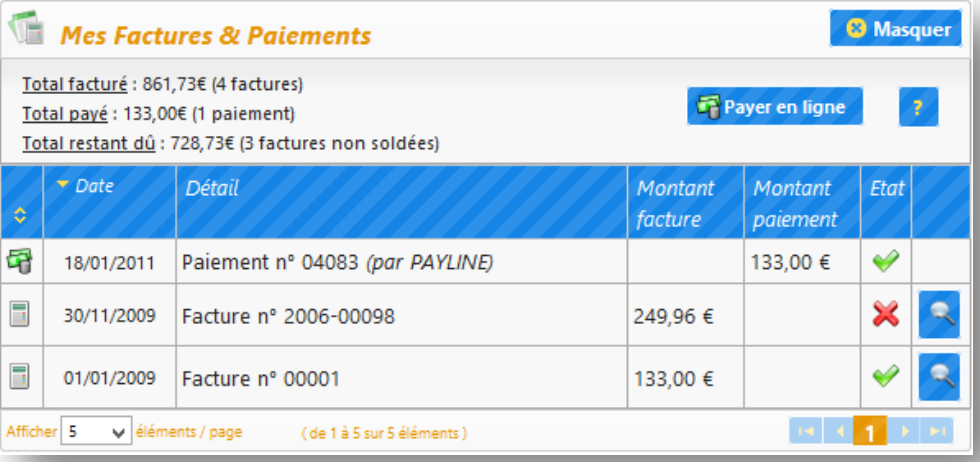

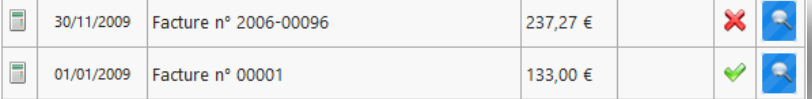

Légende (état de la facture)

- : Facture en attente de validation du paiement
- : Facture Soldée
- : Facture non soldée
- : Paiement de cette facture géré par le Trésor Public

Vous visualisez l'affichage des factures de la famille et les icônes qui peuvent apparaitre à coté de vos factures en fonction de leur état.

La légende est visible en survolant l'icône

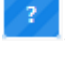

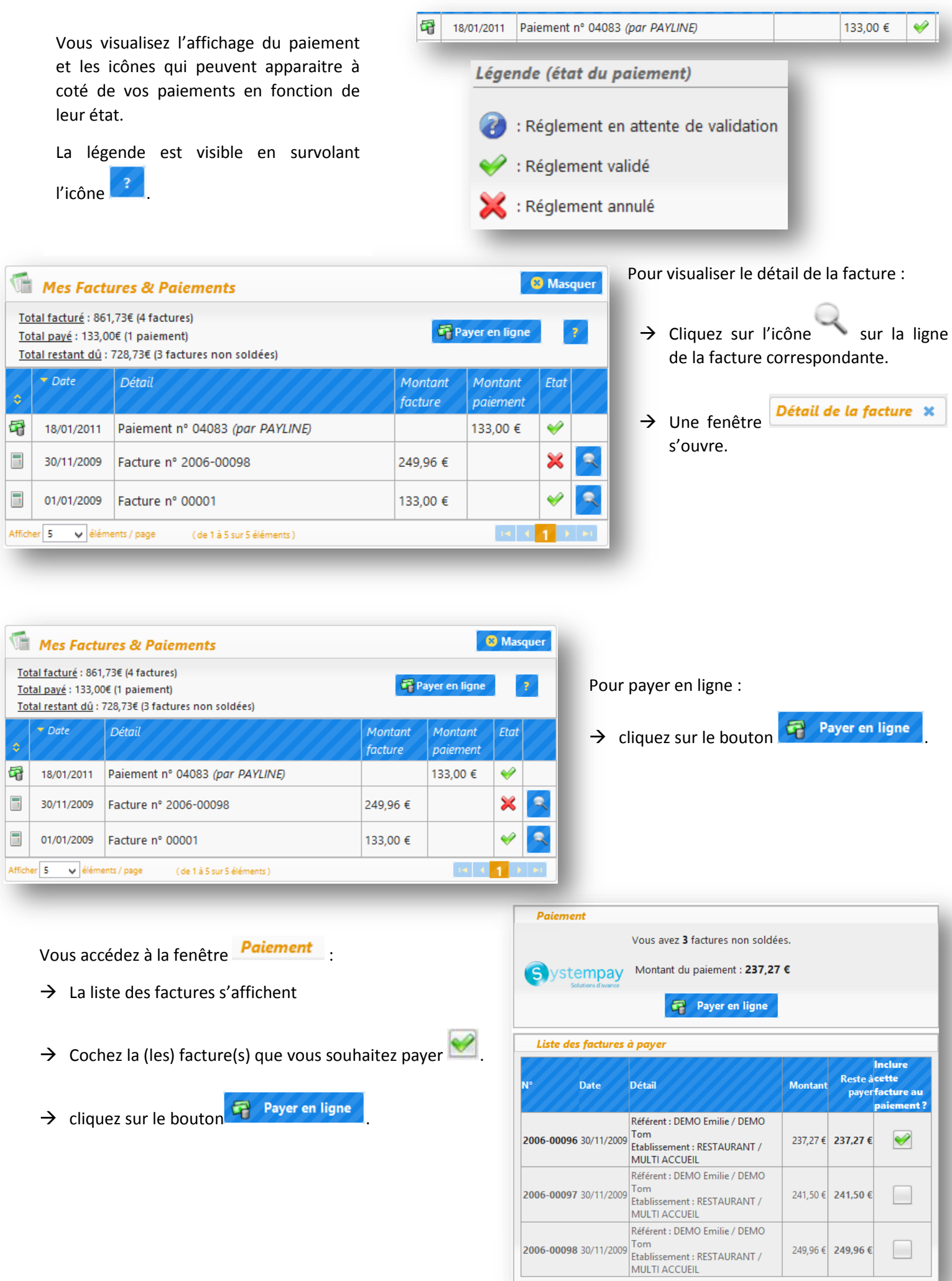

249,96 € 249,96 €

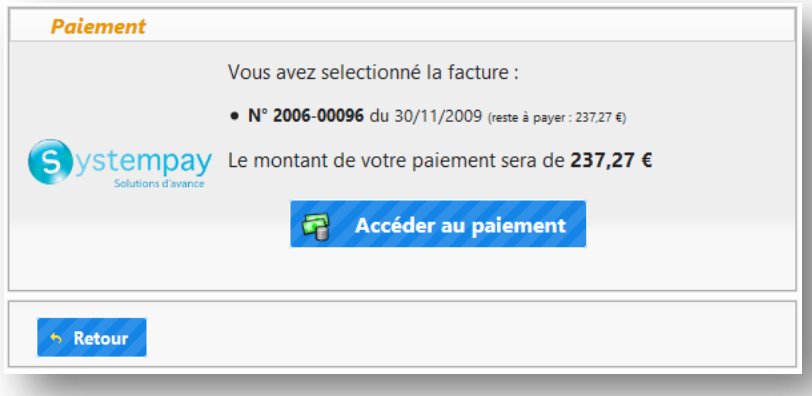

- Le récapitulatif s'affiche dans la fenêtre Paiement .
- → Vous voyez le numéro de facture et le montant qui sera débité sur votre compte.
- Accéder au paiement  $\rightarrow$  Cliquez sur le bouton pour poursuivre l'opération.

Vous accédez à la page sécurisée du prestataire financier.

 $\rightarrow$  Veuillez suivre les étapes affichées sur la page web pour effectuer votre règlement (choisir le moyen de paiement, entrer le numéro de carte, etc.).

> A la fin du paiement en ligne, vous êtes redirigés vers votre espace personnel.

Le paiement de votre facture n°2006-00096 a bien été pris en compte.

Merci

Un message de confirmation de prise en compte de votre paiement s'affiche.

Le paiement s'affiche dans la liste.

En fonction de l'état de traitement, les paiements sont accompagnés des icônes suivants :

: Règlement en attente de validation par la banque

: Règlement validé

: Règlement refusé par la banque

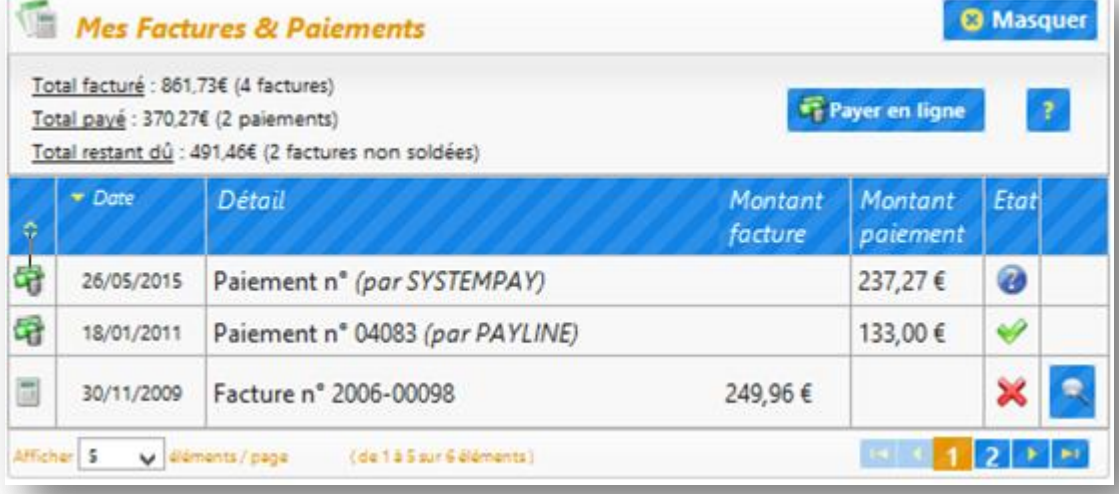

# *7. FOIRE AUX QUESTIONS (FAQ)*

# *Que faire si aucune période d'inscription n'apparaît sur ma fiche enfant ?*

Vous devez vous rapprocher du secrétariat du Service Enfance Jeunesse.

# *J'ai suivi la procédure pour régler mes factures mais je ne reçois aucun mail ?*

Il arrive parfois que certains mails soient traités comme des « faux positifs », votre logiciel de messagerie considère alors que ces mails sont des spams et sont ainsi redirigés dans les « courriers indésirables ». Veillez alors à vérifier votre boîte courrier indésirable et à mettre le mail de notre service sur liste blanche (personne autorisée).

# **J***'ai plusieurs factures en cours. Puis-je les régler par un seul paiement ?*

- Il est possible de payer plusieurs factures
- Dans l'espace" Je paye ma facture" cocher les différentes factures que vous désirez solder.